# **PC이용한 온라인 화상강의 사용 매뉴얼 (교육생용)**

#### **1. ZOOM 프로그램 설치하기**

PC에서 아래 ZOOM 사이트로 접속하면 바로 다운로드가 됨

https://zoom.us/support/download (자동 다운로드)

#### **2. ZOOM을 이용하여 로그인하기**

▶ **PC의 바탕화면에서 ZOOM 아이콘을 실행한 후 회의참가버튼 클릭**

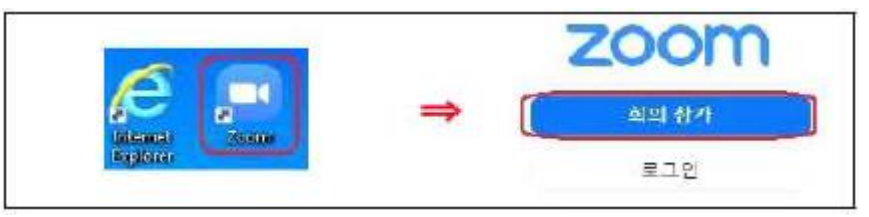

- ▶ **회의 참가할 개인회의 ID, 이름 입력하기 (전송된 문자 확인)**
	- · 회의ID 또는 개인링크이름 입력 : 회의 아이디 입력
	- · 이름입력 : 실명 입력- 예: 홍길동
	- · 이후 회의에서 내 이름 기억 : 선택 (Ⅴ 체크) 후 참가 버튼 클릭

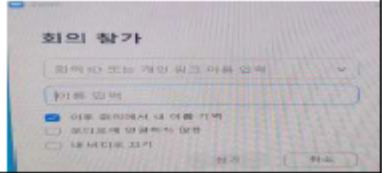

▶ **회의 참가할 회의 비밀번호 입력하기 (전송된 문자 확인)**

· 회의 비밀번호 : 회의 비밀번호 입력

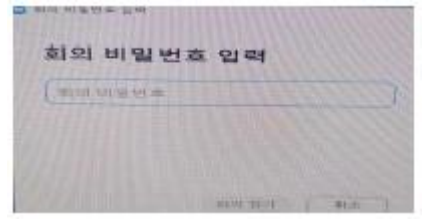

### **3. 회의실 로그인 후 교육생 화상강의 화면상태 확인하기**

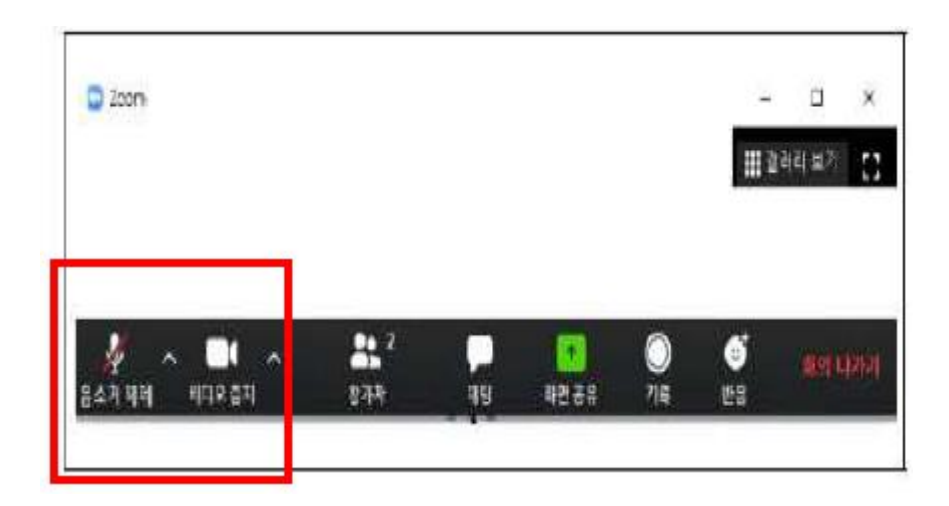

- **· 비디오 사용하여 참가** (상시 모니터링하여 출석체크)
- **· 음소거 상태로 참가** (생활소음 등 발생 금지, \* 마이크 녹색일 경우 소리 켜진 상태이므로 다시한번 클릭하여 위와 같은 상태가 되도록 해야 함)

## **화상강의 ZOOM 화면 및 주요 기능사용법**

## **1. 화상강의실 입장후 교욱생 화면**

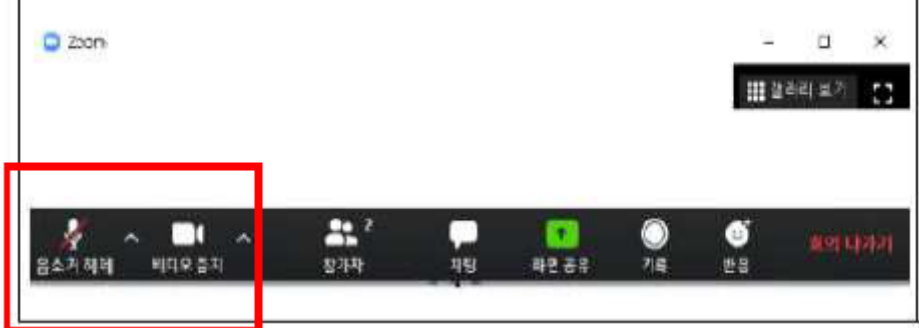

- **2. 참가자 보기 :** 교육생 화면 하단의 **【참가자】 버튼** 클릭
- **3. 채팅하기 :** 교육생 화면 하단의 **【채팅】 버튼** 클릭
- **[받는분 : 모두] 선택시** 강사 및 교육생 모두에게 보내짐
- **4. 줌 기능 이용한 손들기 :** 화면 우측 하단의 [반응]버튼 클릭
- **5. 강사 및 교육생 얼굴보기**
	- 화면 우측 상단의 **[갤러리 보기] 클릭시** 교육생과 강사 보임
	- 화면 우측 상단의 **[발표자 보기] 클릭시** 강사가 크게 보이고 교육생은 화면 상단에 배치됨
- **6. 자신의 화면을 가상배경화면으로 바꾸기**
	- 화면 좌측 하단의 **[비디오중지] 버튼 옆의 ∧ 클릭하여** 원하는 화면 선택